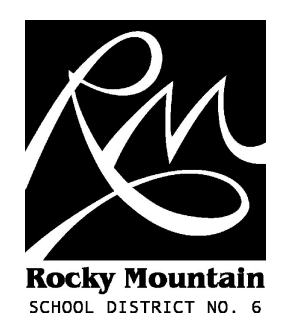

# District Assessment Database

User Guide (v2.0 - November 2007) M. Bampton (mbampton@sd6.bc.ca)

Database located at: http://www.sd6.bc.ca/assessment

# **Contents**

- 1. Basic introduction.
- 2. Logging in.
- 3. The Welcome page.
- 4. The Profile page (changing your password and contact name).
- 5. Enter Data page.
- 6. Entering data Step 1 Students (entering and editing students).
- 7. Entering data Step 2 Assessment Area (selecting an assessment area).
- 8. Entering data Step 3 Results (entering and editing results).
- 9. Reviewing your data.
- 10. Logging out.
- 11. Hints and Tips.

### 1. Basic introduction.

The District Assessment Database is a Web-based database application designed to store and graph student assessment data. In plain English this means it's a database system you access using your Web browser.

Each school has been assigned a space in the database and access details have been provided. Schools can add and edit their own data but can not change any other school's data.

There are three, hopefully straightforward, steps to entering data into the database. The first step deals with entering new students and editing students already in the database. The second step is simply selecting which assessment area would you like to work with. Step 3 allows you to enter and edit performance. Results are available in the Review Data section.

You also have the option to change your password and contact name using the Profile page. It is suggested that you do this as soon as possible to protect your data.

### Access details

Address: http://www.sd6.bc.ca/assessment School: Select your school from the dropdown menu. Password: Has been emailed to your school.

### Summary

- Password protected Web-based database.
- Access using your browser.
- Three steps.
- Creates tables and graphs.

# 2. Logging in

1) Open your favourite Web browser, it doesn't matter if it's Internet Explorer, Firefox or any other browser.

2) Go to http://www.sd6.bc.ca/assessment or go to the Database page on the SD6 Website.

3) If the database is online you can select your school from the drop down menu. If the database is offline you will not be able to log in. Make a note of the current input period; make sure you are entering data for the correct date.

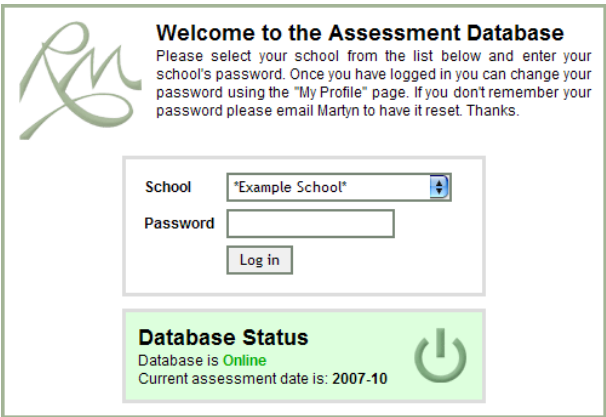

4) Enter your password.

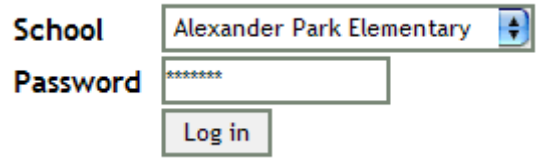

5) Click on Log in. If you are successful you will be taken to the Welcome page. If not you will receive a red error message. If you can't remember your password you can ask for it to be reset – instructions are on the page.

# 3. Welcome Page

The Welcome page is a starting point allowing you to access the rest of the system

#### User Guide

Access this guide at any time using this link.

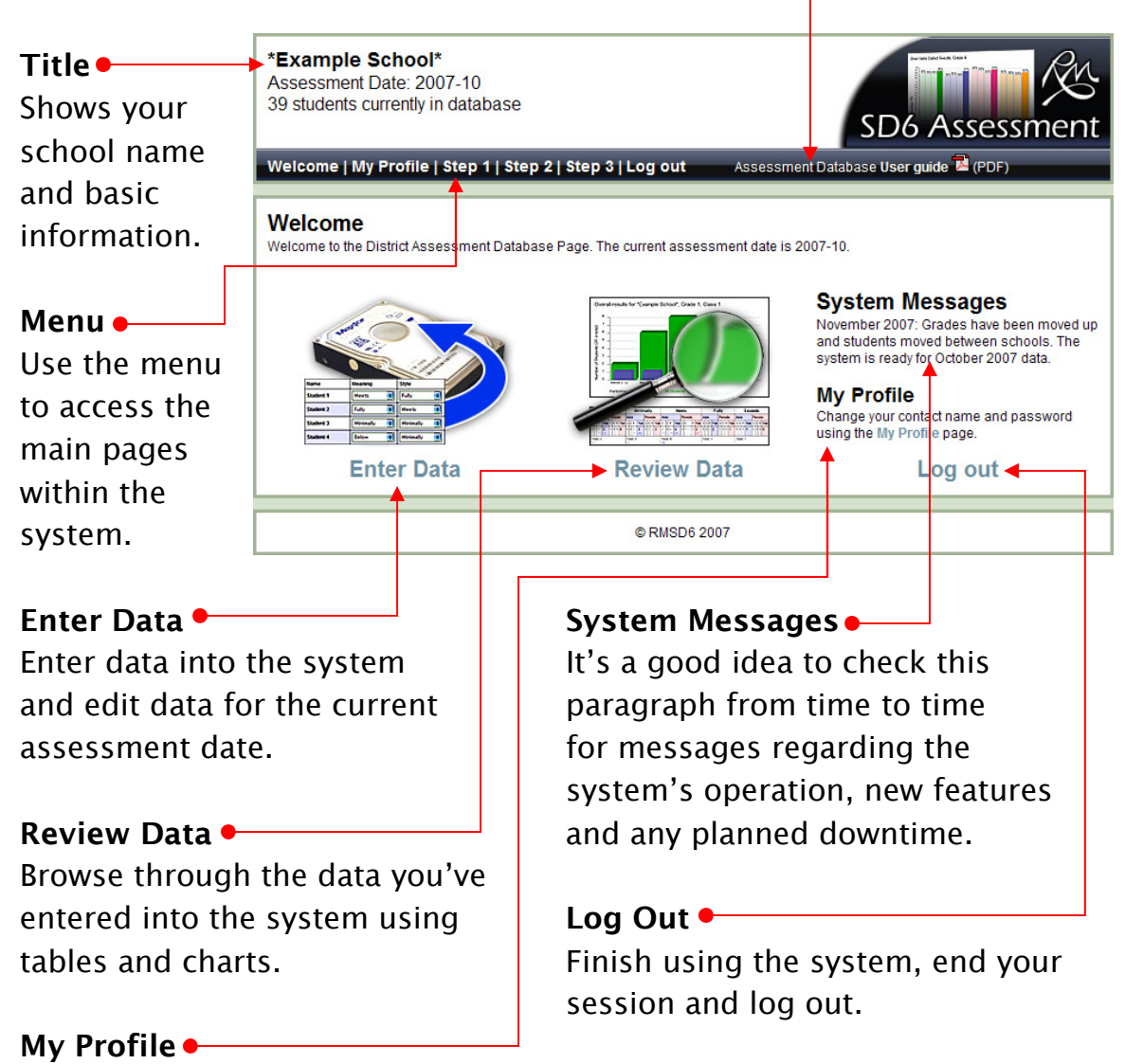

Change your password and contact name.

# 4. Profile Page

This is just a simple page which allows you to enter a contact name and change your school's password. If you don't enter a contact name the system will prompt for one. If your passwords don't match then the system will tell you so. If you don't want to change your password just leave the password boxes empty.

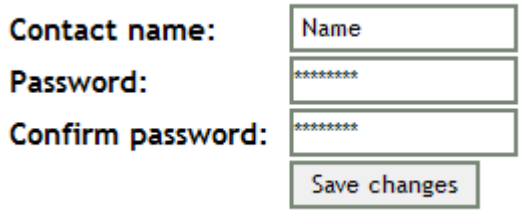

# 5. Enter Data page

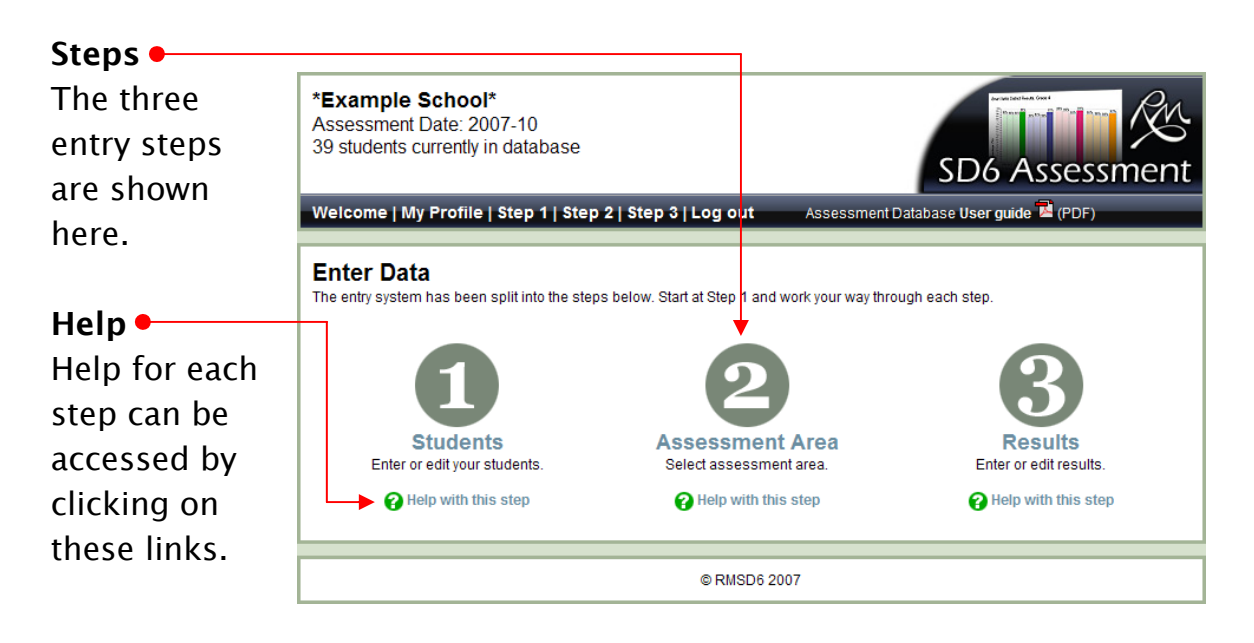

### 6. Step 1 - Students

Sometimes "Grade n" isn't specific enough for a certain set of students. For instance there could be 50 students in a school who are in "Grade 3". Since 50 is a large number they have been split into two groups with a teacher and classroom for each group. In this case the system uses the word "Class" to refer to each group – Grade 3, Class 1 and Grade 3, Class 2. If you only have, say, 20 students who are Grade 3 then just select Grade 3 and Class 1.

1) Select the Grade and Class you wish to enter or edit. If you don't need to split into classes just select Class 1.

2) Enter your students using the add student form. All fields are required; if you miss the first or last name the system will let you know.

3) After you have successfully entered a student they will appear in the Student Table at the bottom of the page. From there it is possible to edit or remove each student using the links at the end of each row.  $\bullet$ 

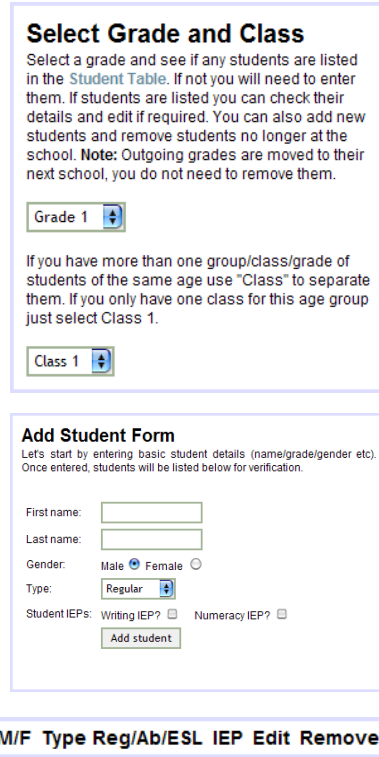

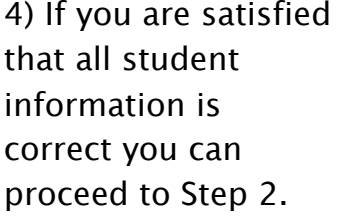

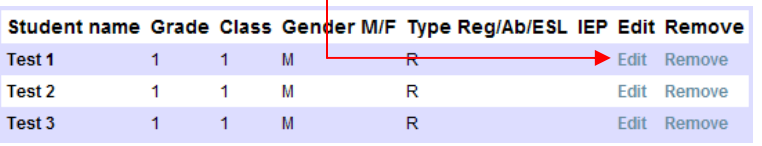

# 7. Step 2 – Assessment Area

### Note: You cannot proceed to Step 2 without first selecting a Grade and Class in Step 1.

The system has been designed to be flexible. Therefore it is possible to add different assessment areas as and when required by management. There are currently three assessment areas: Writing, Numeracy and Reading. Simply click on the corresponding link to work with your chosen assessment area.

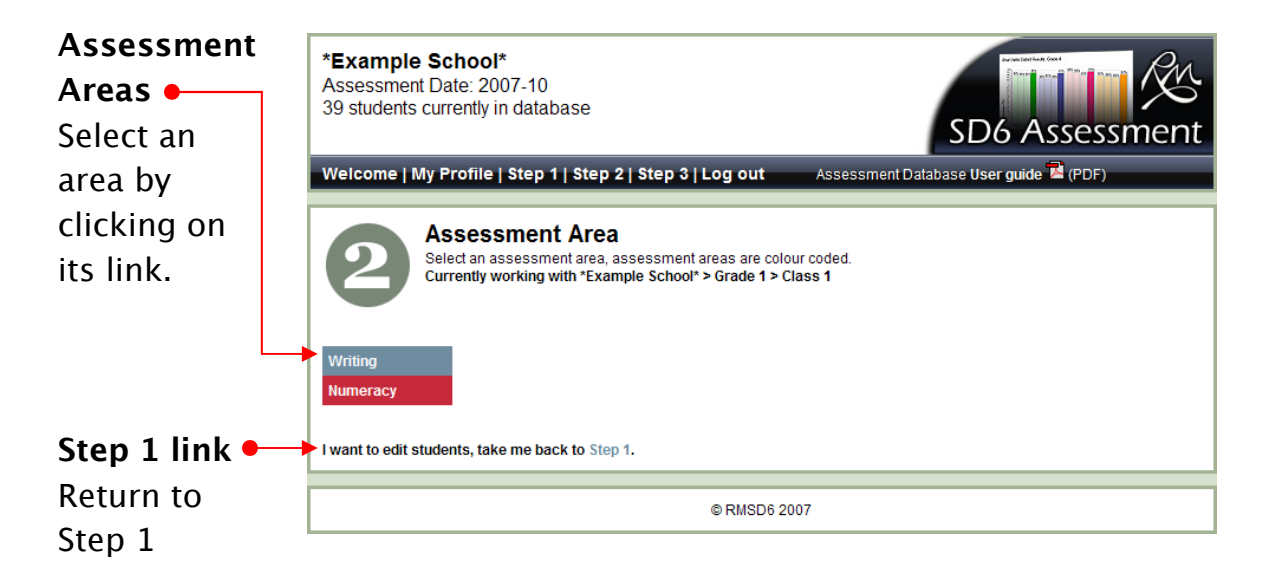

### 8. Step 3 – Assessment Results

All of your students are listed in the Input Table. Only the top row of the table has a **Save** button, you have to enter the results **one row at a time**.

1) Go along the top row and select the student's performance for each column using the drop down menus. At the end of the row click save.

Students from Grade 1, Class 1 for the period 2007-05 awaiting input. Please make your changes one row at a time, saving your changes at the end of each row.

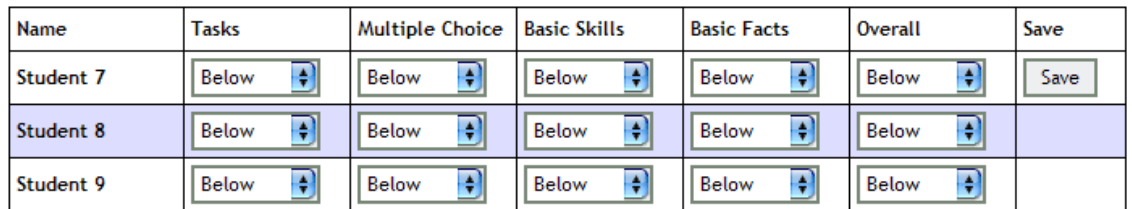

2) Once saved the top row will be moved down to the Edit Table and the next student will move to the top of the input table. You can then input that student. Repeat this until all rows have moved down to the edit table. At this point the Input Table is empty and therefore no longer displayed.

3) Check your results in the Edit Table. You can make changes if required; remember to save your changes at the end of the row.

Grade 1, Class 1 results for the period 2007-05.

These results have been saved in the database. Please make your changes one row at a time, saving your changes at the end of each row.

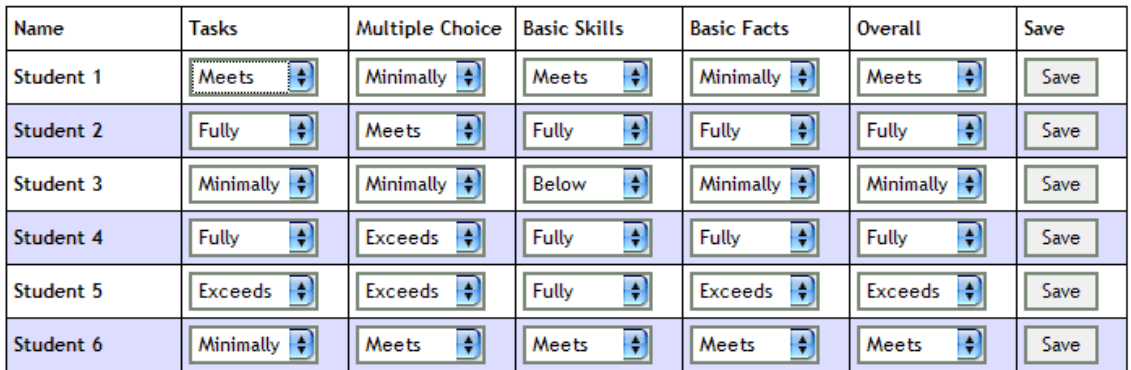

### 9. Reviewing your Data

The Review Data page lets you check your data and see tables and graphs dynamically generated from the data now in the database.

1) Tables – Same format as the paper-based summary table. Students on IEPs are shown in blue text in brackets.

#### **Summary Table**

For eg, Grade 1

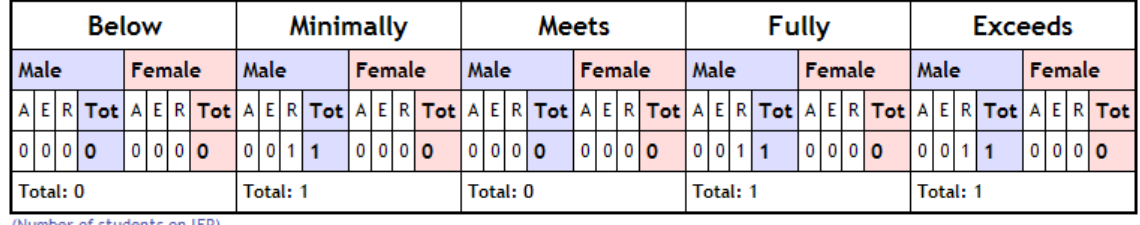

(Number of students on IEP)

2) Graphs – Graphically shows number of students for each performance type.

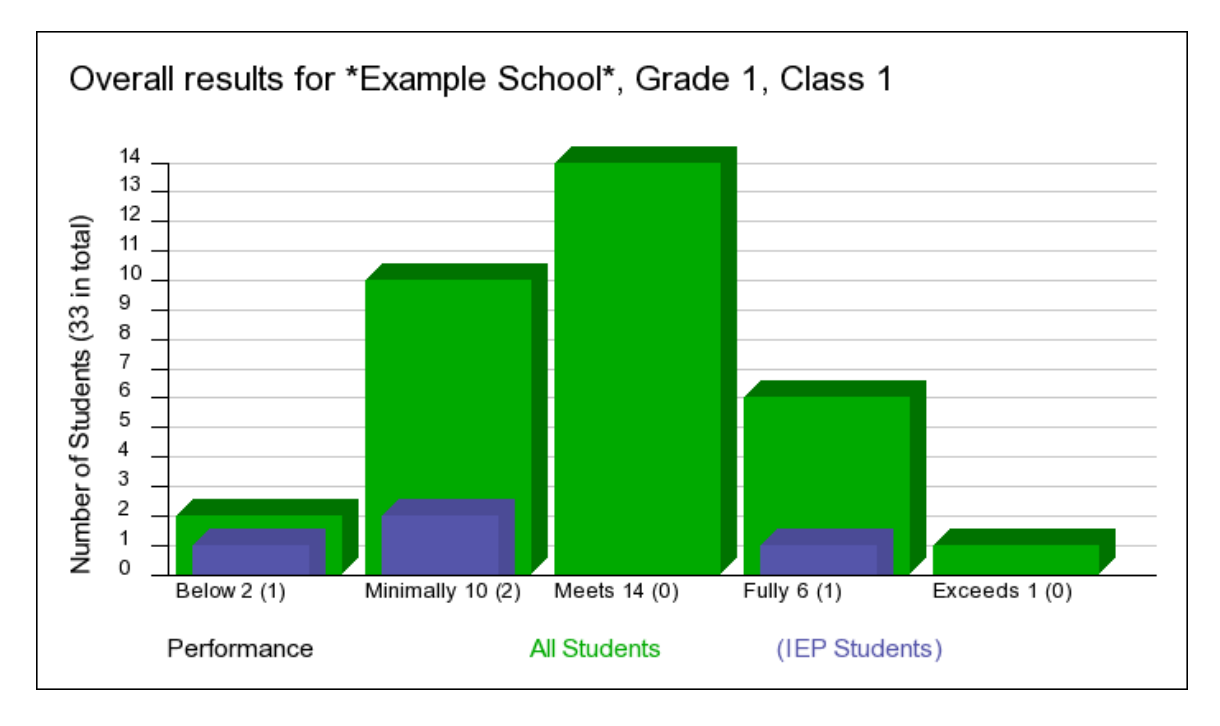

# 10. Logging out

Once you have finished using the system click on the Log out menu item to end your session and leave the system.

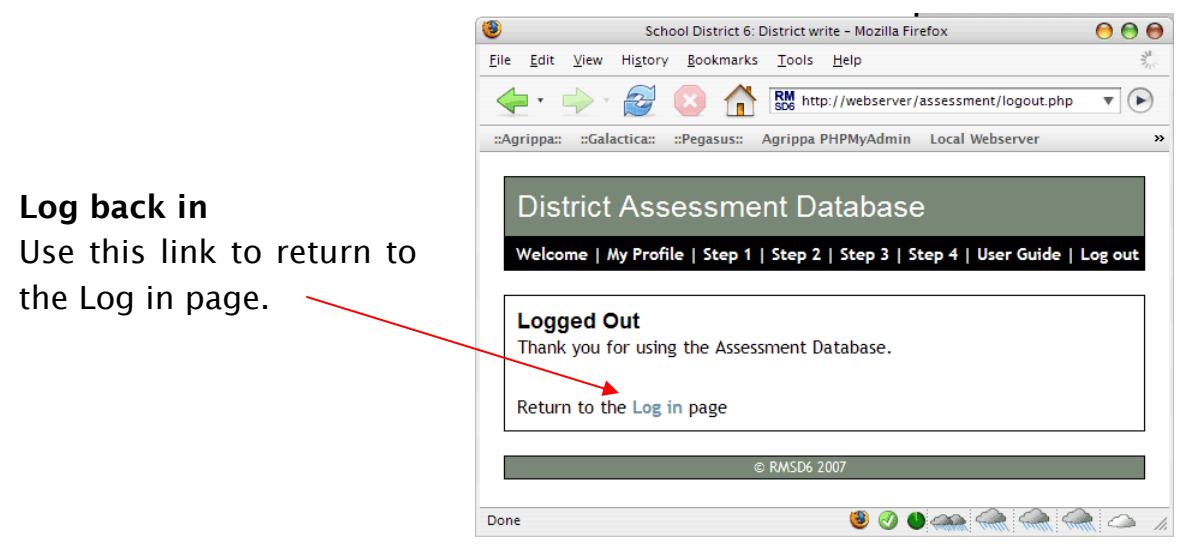

# 11. Hints and Tips

Once you have selected a grade, a class and an assessment area you can go back and forth through the links in the menu without losing your selections. You can even change your selections and jump back to Step 4 if need be (for instance if you wanted to change to Numeracy and view those results).

Each September the system will increment the grades so the current Grade 2 will become Grade 3. Once all students have been entered you will only have to enter subsequent incoming grades and make minor changes to existing grades, if required. Outgoing grades are archived.